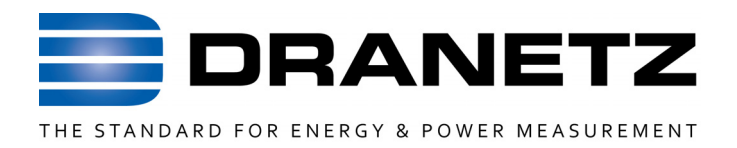

## **INSTRUCTIONS TO UPDATE FIRMWARE**

**FOR**

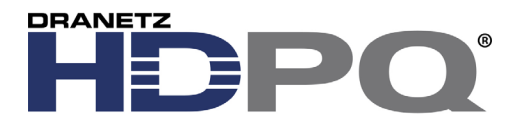

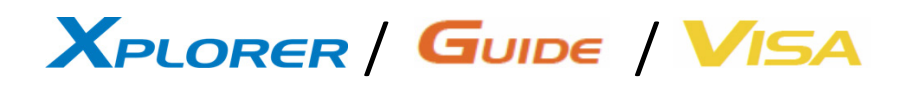

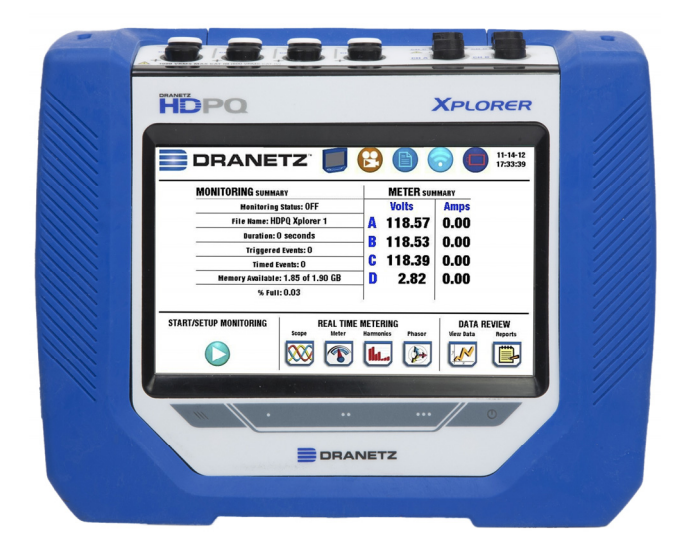

*Dranetz* 

*1000 New Durham Road, Edison, New Jersey 08818* 

*Telephone 1-800-372-6832 or 732-287-3680* 

*Fax 732-248-1834 www.dranetz.com*

## **Updating the HDPQ Family of Product's Firmware**

**HDPQ Xplorer, Xplorer 400, Guide, & Visa** You can update the HDPQ's internal program by downloading the latest firmware update release from the web to install into internal memory. The illustration below shows the high level process for updating firmware:

> Download firmware update Copy firmware file from<br>USB to your HDPQ meter file from www.Dranetz.com into a USB flash drive

- Download the latest firmware update release from the Dranetz website into the root directory of a USB flash drive.
- Once the firmware file is copied, insert the USB flash drive into the USB connector on the right side panel of the instrument.
- Click on the Setup Instrument icon to bring up the Instrument Settings menu, and proceed to press Update Firmware. The following dialog box appears to prompt you whether or not you want to update firmware.

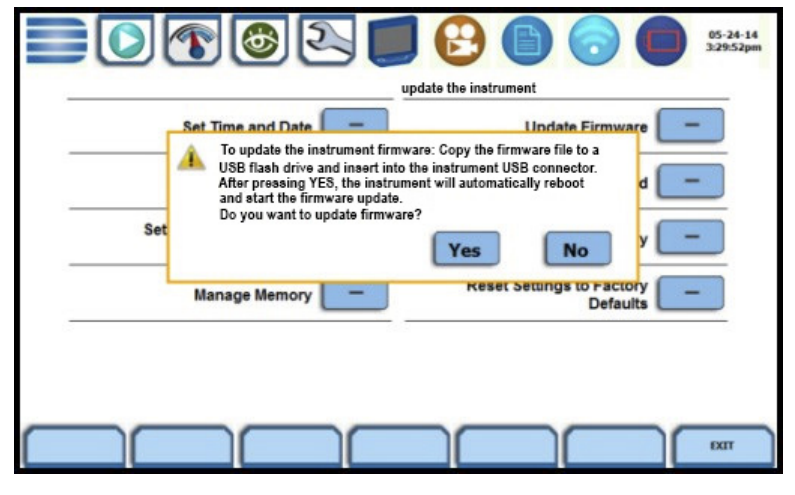

## **Update Firmware**

You can update the HDPQ's internal program by downloading the latest firmware release from the web to install into internal memory. Refer to the instructions below on how to update the unit's firmware.

**Firmware updates can be downloaded from the Dranetz website. Log on to http://www.dranetz.com/technical-support-request/612-2/ for the latest information on firmware update releases.**

**Download the latest firmware file from the Dranetz website**

The procedure below specifies how to download the latest firmware file from the web into a USB flash drive.

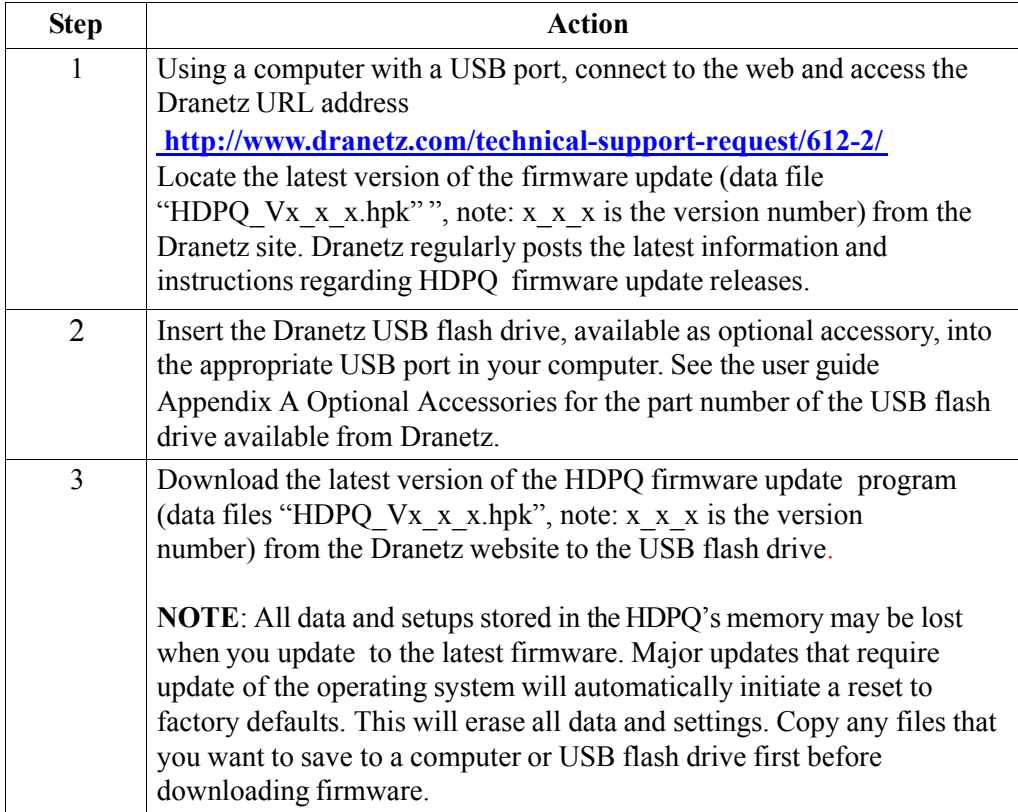

The next page contains detailed instructions on how to install the latest firmware update to the HDPQ.

Action... **Result...** STEP 1: From the Home Screen,  $01-24-17$ <br>7:55:45am **DRANETZ** မြ press **Setup Instrument MONITORING** SUMMARY **METER** SUMMARY located at the lower right corner Monitoring Status: ON **Volts** of the screen. File Name: HDPQ1 **Amps** 121.34 99.56 Duration: 11.66 days Triggered Events: 0 B Pressing the setup  $\mathbf c$ Timed Events: 177029  $\mathbf D$  $0.409$  0.020 Memory Available: 3.541 of 3.883 GB instrument icon will bring % Memory Full: 8.8 you to the next screen, to STOP MONITORING REAL TIME METERING Setup<br>Instrument begin the update firmware **Scope**  $n_{\text{max}}$ .<br>View Data  $\bigcirc$ l ila .  $\mathbf{P}$  $[\infty]$ KX process. n STEP 2: From the Instrument Settings menu, press **Update**   $\blacksquare$  0 1 0 2  $\blacksquare$ **EBB**  $01-24-17$ <br>5:19:28am **Firmware**. The update firmware Set Time and Date Update Firmware configuration screen prompts Select Language Setup Sound whether or not you want to Setup Communications Setup Display proceed with a firmware update. Reset Settings Manage Memory • **If YES, make sure to insert the USB containing the firmware update file into the**  ADVANCED  $\overline{ext}$ **USB connector on the right side of the instrument, prior**  05-25-14 **to pressing YES.** The instrument will automatically To up<br>Bach HDPQ firmware:<br>nd insert into US<br>#ill automatically Copy fi ▲ reboot and the firmware update procedure will commence. Setu Yes **No** Proceed to Step 3. **Manage Memory** • If **NO**, the screen returns to the Instrument Settings menu without making changes.  $_{\rm exr}$ HDPQ-514

The procedure below details how to install the latest firmware update to the HDPQ.

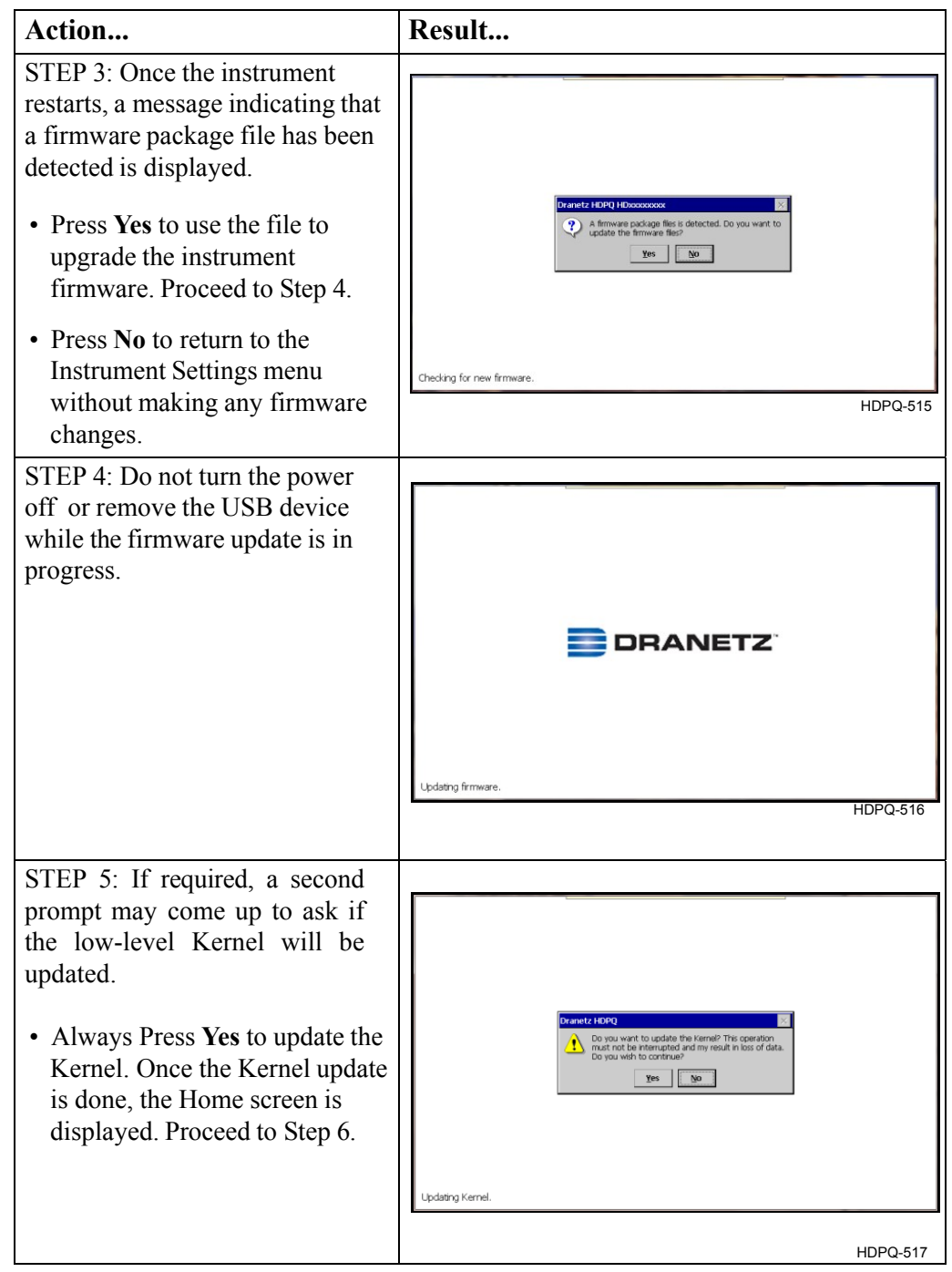

The procedure below details how to install the latest firmware update to the HDPQ.

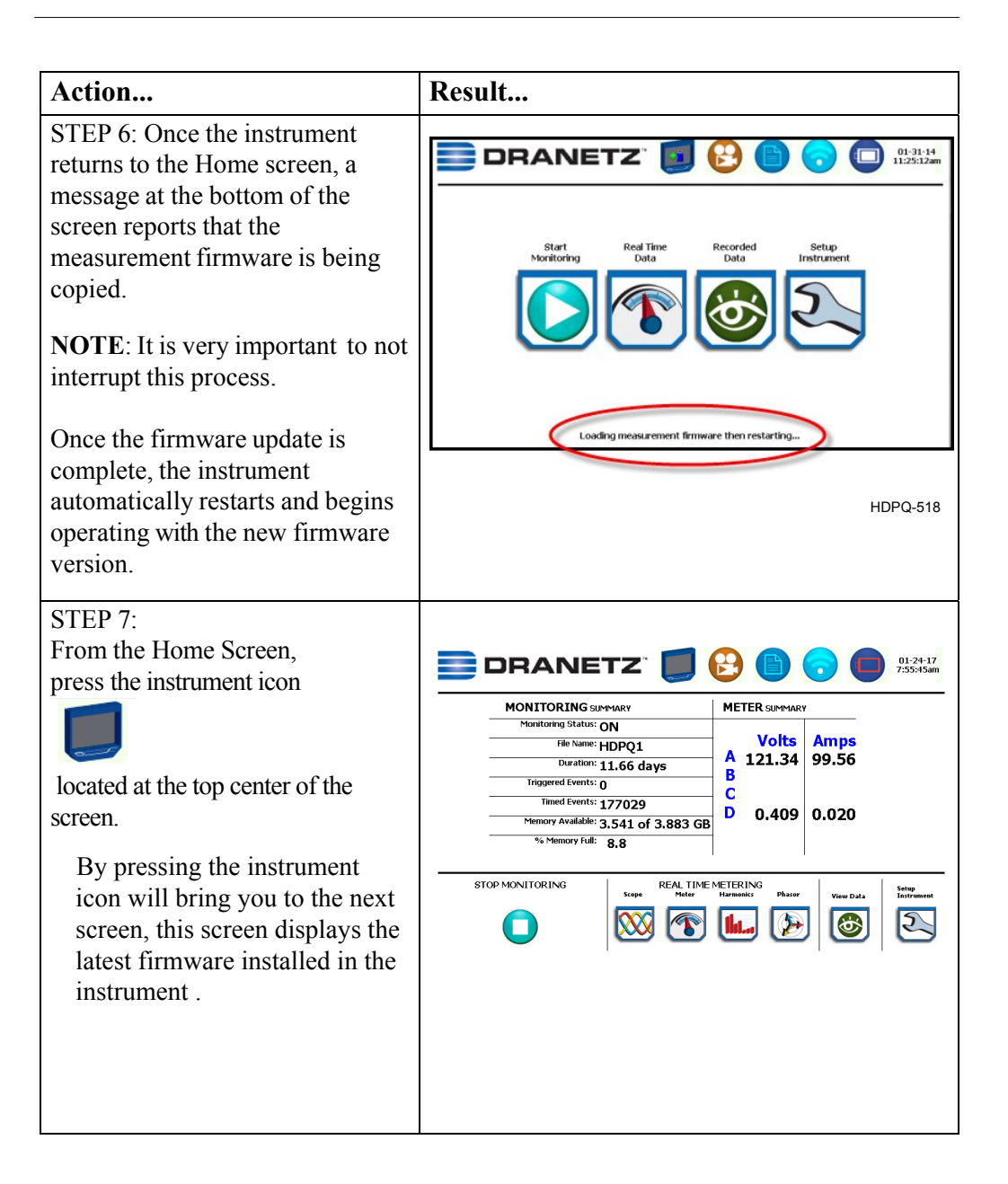

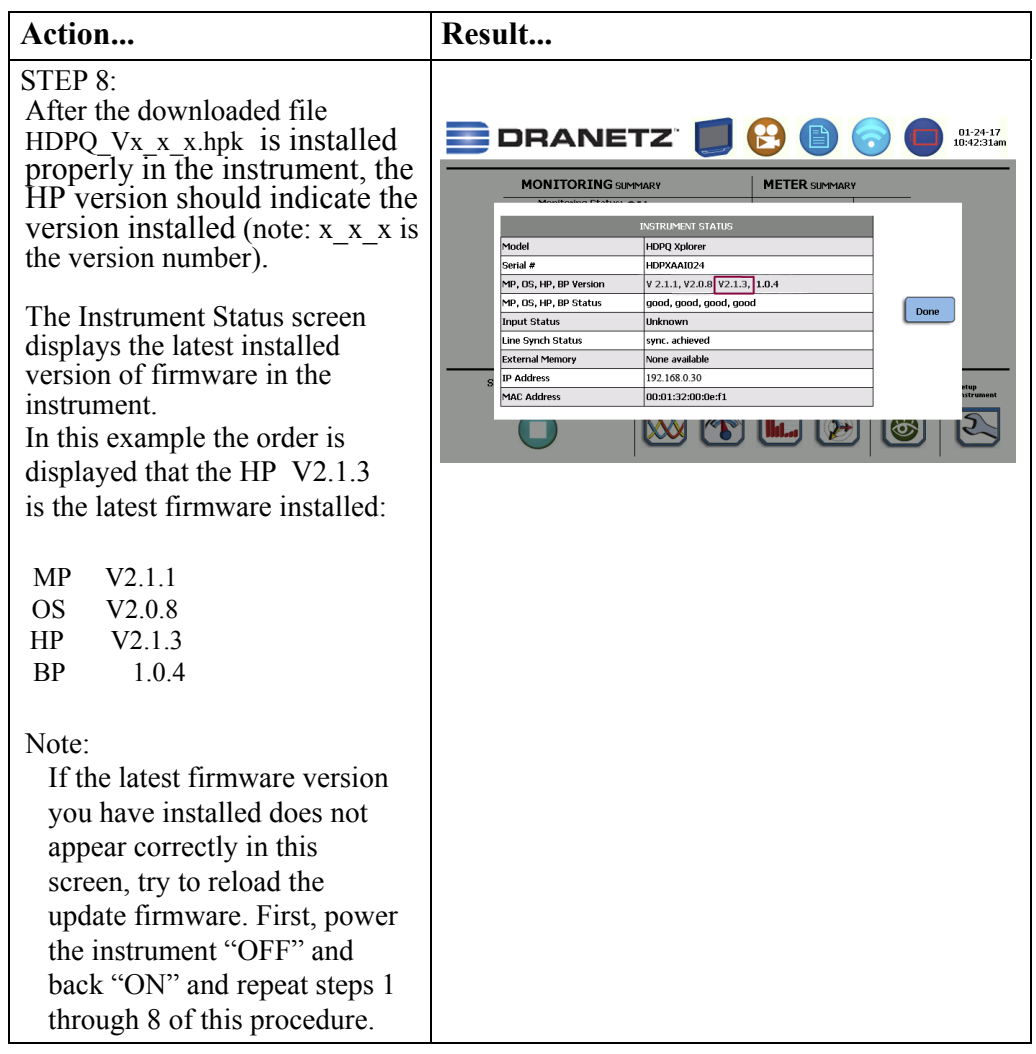

The procedure below details how to install the latest firmware update to the HDPQ.

If you require additional product support, contact the Dranetz Customer Support Department . Telephone: (732) 287-3680 or 1-800-372-6832.